# **Per iniziare**

## Configurare iPad

ATTENZIONE: Per evitare lesioni, leggi [Importanti informazioni sulla sicurezza](#page--1-0) a pagina [166](#page--1-1) prima di usare iPad.

Puoi configurare facilmente iPad utilizzando solo una connessione Wi-Fi. Puoi anche configurare iPad collegando il dispositivo a un computer e utilizzando iTunes (consulta [Collegare iPad al](#page-4-0)  [computer](#page-4-0) a pagina [19\)](#page-4-1).

**Configurare iPad:** accendi iPad, quindi segui le istruzioni su schermo.

Impostazione Assistita ti guida attraverso tutto il processo di configurazione e include:

- Connessione a una rete Wi-Fi
- Accesso o creazione di un ID Apple gratuito (necessario per molte funzionalità, inclusi iCloud, FaceTime, iTunes Store, App Store e altro ancora)
- Inserimento di un codice
- Configurazione di iCloud e del portachiavi iCloud
- Attivazione di funzionalità raccomandate come Localizzazione.
- Attivazione di iPad con il tuo gestore (modelli cellulare)

Inoltre durante il processo di configurazione puoi ripristinare iPad da un backup di iCloud o di iTunes. Consulta [Eseguire il backup di iPad](#page--1-2) a pagina [172.](#page--1-1)

*Nota:* "Trova il mio iPad " viene attivato quando accedi a iCloud. "Blocco attivazione" viene attivato per aiutare a evitare che iPad venga configurato da un'altra persona anche quando è stato completamente ripristinato. Prima di vendere o regalare iPad, è opportuno inizializzarlo per rimuovere completamente tutti i tuoi dati personali e disattivare il "Blocco attivazione". Consulta [Vendere o regalare iPad a un'altra persona](#page--1-3) a pagina [175](#page--1-1).

#### Iscriversi al servizio dati cellulare

Se iPad dispone di una scheda SIM Apple (disponibile sui modelli iPad con cellulare e Touch ID), puoi scegliere un gestore e iscriverti al servizio dati cellulare direttamente da iPad. In base al gestore e alla destinazione, potresti anche viaggiare all'estero con iPad e iscriverti al servizio dati cellulare con un gestore locale. Questa opzione non è disponibile in tutti i paesi e per tutti i gestori; contatta il tuo gestore per ulteriori informazioni.

**Iscriversi al servizio dati cellulare:** vai in Impostazioni > Dati cellulare, quindi tocca "Configura dati cellulare" e segui le istruzioni su schermo.

**Configurare il servizio dati cellulare in un altro paese:** quando ti rechi in un altro paese, puoi scegliere un gestore locale invece di utilizzare il roaming. Vai in Impostazioni > Dati cellulare, tocca "Scegli un piano dati", quindi seleziona i piano che desideri utilizzare.

Puoi acquistare i kit per la scheda SIM Apple presso gli Apple Store dei paesi che aderiscono all'iniziativa.

## <span id="page-1-0"></span>Connettersi alla rete Wi-Fi

Se  $\widehat{\cdot}$  appare nella parte superiore dello schermo, sei connesso a una rete Wi-Fi. iPad si collega di nuovo ogni volta che ritorni nello stesso luogo.

**Connettersi a una rete Wi-Fi o regolare le impostazioni Wi-Fi:** vai in Impostazioni > Wi-Fi.

- *Attivare o disattivare la connessione Wi-Fi:* Tocca l'interruttore Wi-Fi. Puoi anche attivare o disattivare Wi-Fi  $\widehat{\mathcal{F}}$  in Centro di Controllo.
- *Scegliere una rete:* tocca una delle reti elencate e, se richiesto, inserisci la password.
- *Richiedere accesso a una rete:* attiva "Richiedi accesso reti" per ricevere la richiesta quando una rete Wi-Fi è disponibile. In caso contrario, quando non è disponibile nessuna rete utilizzata in precedenza, devi accedere a una rete manualmente.
- *Accedere a una rete chiusa:* tocca Altro, quindi inserisci il nome della rete. Devi conoscere il nome della rete, il tipo di sicurezza e la password.
- Regolare le impostazioni di una rete Wi-Fi: tocca  $(i)$  accanto a una rete. Puoi impostare un proxy HTTP, definire impostazioni di rete statiche, attivare BootP o rinnovare le impostazioni fornite da un server DHCP.
- *Dissociare una rete:* tocca  $\Omega$  accanto a una rete a cui ti sei connesso in precedenza, quindi tocca "Dissocia questa rete".

**Configurare una rete Wi-Fi personale:** se hai attivato una base AirPort nuova o non configurata e ti trovi nel raggio di portata, puoi utilizzare iPad per configurarla. Vai in Impostazioni > Wi-Fi, quindi cerca "Configura una base AirPort". Tocca il nome della base e Impostazione Assistita farà il resto.

**Gestire una rete AirPort:** se iPad è collegato a una base AirPort, vai in Impostazioni > Wi-Fi, tocca  $(i)$  accanto al nome della rete, quindi tocca "Gestisci questa rete". Se non hai ancora scaricato Utility Airport, tocca OK per aprire App Store, quindi scarica l'app (è richiesta una connessione a Internet).

## Connettersi a Internet

iPad si connette a Internet ogni volta che è necessario, utilizzando una connessione Wi-Fi (se disponibile) o la rete cellulare del tuo gestore. Per informazioni su come connettersi a una rete Wi-Fi, consulta [Connettersi alla rete Wi-Fi](#page-1-0), above.

Quando una app deve utilizzare Internet, iPad esegue le seguenti operazioni, in ordine:

- Si connette alla rete Wi-Fi disponibile utilizzata più recentemente.
- Mostra un elenco di reti Wi-Fi nel raggio di portata, e si collega a Internet utilizzando quella scelta da te.
- Si connette alla rete dati cellulare, se disponibile.

*Nota:* se non è disponibile una connessione Wi-Fi a Internet, alcune app e servizi potrebbero trasferire i dati attraverso la rete cellulare del gestore; ciò potrebbe comportare costi aggiuntivi. Contatta il gestore per informazioni sui piani tariffari dei dati cellulare. Per la gestione dell'utilizzo dei dati cellulare consulta [Impostazioni cellulare](#page--1-4) a pagina [174.](#page--1-1)

## <span id="page-2-1"></span>ID Apple

Il tuo ID Apple è l'account che usi per fare quasi tutto con Apple, incluso archiviare i tuoi contenuti su iCloud, scaricare app da App Store e acquistare brani, film e programmi TV da iTunes Store.

Se disponi già di un ID Apple, usalo la prima volta che configuri iPad e per effettuare l'accesso quando utilizzi un servizio Apple. Se non disponi già di un ID Apple, puoi crearne uno quando ti viene richiesto di eseguire l'accesso. Hai bisogno di un solo ID Apple per fare qualsiasi cosa con Apple.

Per ulteriori informazioni, consulta [appleid.apple.com/it.](http://appleid.apple.com/it)

## <span id="page-2-0"></span>iCloud

iCloud offre servizi e-mail, contatti, calendario gratuiti e altre funzionalità che puoi impostare facilmente. Devi solamente eseguire l'accesso a iCloud con il tuo ID Apple e assicurarti che i servizi che desideri utilizzare siano attivati.

**Configurare iCloud:** vai in Impostazioni > iCloud. Crea un ID Apple se necessario, oppure utilizza quello che hai già.

iCloud archivia i tuoi video, foto, documenti, musica, calendari, contatti e altro ancora. I contenuti archiviati in iCloud vengono trasferiti in modalità wireless sugli altri dispositivi iOS e computer che sono connessi a iCloud con lo stesso ID Apple.

iCloud è disponibile sui dispositivi con iOS 5 o versione successiva, sui computer Mac con OS X Lion 10.7.5 o versione successiva e sui PC con iCloud per Windows 4.0 (è richiesto Windows 7 o Windows 8). Puoi anche accedere a [iCloud.com](https://www.icloud.com) da un Mac o un PC per visualizzare le tue informazioni su iCloud e utilizzare funzionalità come Foto, Trova il mio iPhone, Mail, Calendario, Contatti, iWork per iCloud e altro ancora.

*Nota:* iCloud potrebbe non essere disponibile in tutte le regioni e le funzionalità di iCloud potrebbero variare a seconda della zona. Per ulteriori informazioni, vai su <www.apple.com/it/icloud/>.

Le funzionalità di iCloud includono:

- *Musica, film, programmi TV, app e libri:* ottieni gli acquisti realizzati su iTunes su tutti i dispositivi configurati con iCloud, oppure scarica gratuitamente e in qualsiasi momento la musica e i programmi TV acquistati precedentemente su iTunes. Con una sottoscrizione iTunes Match, tutta la musica, compresa quella che importata dai CD o che non è stata acquistata su iTunes può essere archiviata su iCloud e riprodotta su richiesta. Consulta [iCloud e iTunes Match](#page--1-5) a pagina [73](#page--1-1). Scarica gratuitamente e in qualsiasi momento su iPad gli acquisti realizzati in precedenza su App Store e iBooks Store.
- *Foto:* utilizza la libreria foto di iCloud per archiviare tutte le foto e i video su iCloud e accedervi da qualsiasi dispositivo iOS 8.1, Mac con OS X Yosemite v10.10.3 e dal sito [iCloud.com](https://www.icloud.com) utilizzando lo stesso ID Apple. Usa Condivisione foto di iCloud per condividere foto e video solo con le persone che vuoi e per permettere loro di aggiungere foto, video e commenti. Consulta [Libreria foto di iCloud](#page--1-6) a pagina [85](#page--1-1). Consulta [Condivisione foto di iCloud](#page--1-7) a pagina [86](#page--1-1).
- *In famiglia:* fino a sei membri della stessa famiglia possono condividere gli acquisti fatti su iTunes Store, App Store e iBooks Store. Paga per gli acquisti realizzati dalla tua famiglia con la stessa carta di credito e approva quelli fatti dai tuoi figli utilizzando il dispositivo di un genitore. Inoltre, condividi foto, un calendario di famiglia e altro ancora. Consulta [In famiglia](#page--1-8) a pagina [39.](#page--1-1)
- *iCloud Drive:* archivia in modo sicuro presentazioni, fogli di calcolo, PDF, immagini e altri documenti su iCloud e aprili utilizzando iPad, iPhone, iPod touch, il Mac o un PC. Consulta [Informazioni su iCloud Drive](#page--1-9) a pagina [41.](#page--1-1)
- *Documenti nella nuvola:* per le app compatibili con iCloud, tieni aggiornati documenti e dati delle app su tutti i tuoi dispositivi configurati con iCloud.
- *Posta, contatti, calendari:* tieni aggiornati i contatti dei messaggi e-mail, i calendari, le note e i promemoria su tutti i tuoi dispositivi.
- *Pannelli di Safari:* visualizza i pannelli aperti sugli altri dispositivi iOS e computer OS X. Consulta [Navigare sul web](#page--1-10) a pagina [63](#page--1-1).
- *Backup:* Fai il backup automatico di iPad su iCloud quando il dispositivo è collegato a una fonte di alimentazione ed è connesso alla rete Wi-Fi. I dati e i backup di iCloud inviati attraverso Internet vengono codificati. Consulta [Eseguire il backup di iPad](#page--1-2) a pagina [172](#page--1-1).
- *Trova il mio iPad:* individua iPad su una mappa, visualizza un messaggio, riproduce un suono, blocca lo schermo e sospende temporaneamente o rimuove definitivamente le carte di credito e debito nelle impostazioni "Passbook e Apple Pay" utilizzate per Apple Pay o cancella i dati di iPad a distanza. "Trova il mio iPad" include "Blocco attivazione", che richiede l'ID Apple e la password per poter disattivare "Trova il mio iPad" o inizializzare il dispositivo. L'ID Apple e la password sono richieste anche prima che chiunque possa riattivare iPad. Consulta [Trova il mio](#page--1-5)  [iPad](#page--1-5) a pagina [48](#page--1-1).
- *Trova i miei amici:* condivi la tua posizione con le persone che sono importanti per te. Scarica l'app gratuitamente da App Store.
- *Portachiavi iCloud:* mantieni aggiornate le tue password e le informazioni delle carte di credito su tutti i dispositivi da te scelti. Consulta [Portachiavi iCloud](#page--1-11) a pagina [47](#page--1-1).

Per poter utilizzare Apple Pay, devi disporre di un account iCloud e aver eseguito l'accesso a iCloud. Consulta [Apple](#page--1-12) Pay a pagina [43.](#page--1-1)

Con iCloud, ottieni un account email gratuito e 5GB di spazio per mail, documenti, foto e backup. La musica, le app, i programmi TV e i libri acquistati, così come i tuoi streaming foto, non vengono calcolati nello spazio disponibile.

**Eseguire l'upgrade dello spazio di archiviazione su iCloud:** vai in Impostazioni > iCloud > Archivio e backup, quindi tocca "Modifica piano di archiviazione". Per informazioni sull'upgrade dello spazio di archiviazione su iCloud consulta [help.apple.com/icloud/.](http://help.apple.com/icloud/)

**Per visualizzare e scaricare gli acquisti effettuati precedentemente o ottenere gli acquisti condivisi dalla tua famiglia segui le istruzioni qui sotto.** 

- *iTunes Store:* puoi accedere ai brani e ai video acquistati nelle app Musica e Video. Oppure, in iTunes Store, tocca Acquistati  $\mathcal{L}$ .
- App Store: vai sull'App Store, quindi tocca Acquistati  $\mathbb{C}$ .
- *iBooks Store:* vai su iBooks, quindi tocca Acquistati  $\mathcal{C}$ .

**Attivare "Download automatici" per musica, app o libri:** vai in Impostazioni > iTunes Store e App Store.

Per ulteriori informazioni su iCloud, consulta il sito [www.apple.com/it/icloud.](http://www.apple.com/it/icloud/) Per informazioni di supporto, consulta il sito [www.apple.com/it/support/icloud/.](http://www.apple.com/it/support/icloud/)

## <span id="page-4-1"></span>Configurare altri account Mail, Contatti e Calendario

iPad funziona con Microsoft Exchange e con i principali servizi per calendari, contatti e messaggi e-mail basati su Internet.

**Configurare un altro account:** vai in Impostazioni > Posta, contatti, calendari > Aggiungi account.

Puoi aggiungere contatti utilizzando un account LDAP o CardDAV, se la tua società o organizzazione lo supporta. Consulta [Aggiungere contatti](#page--1-13) a pagina [98.](#page--1-1)

Puoi aggiungere calendari usando un account calendario CalDAV e puoi iscriverti a calendari di Calendario (.ics) o importarli da Mail. Consulta [Utilizzare più calendari](#page--1-14) a pagina [80](#page--1-1).

Per informazioni su come configurare un account Microsoft Exchange in un ambiente aziendale, consulta [Posta, contatti, calendari](#page--1-15) a pagina [161](#page--1-1).

#### Gestire contenuti sui dispositivi iOS

Puoi trasferire informazioni e file tra iPad e gli altri dispositivi iOS e computer utilizzando iCloud o iTunes.

- *iCloud* archivia i tuoi video, foto, documenti, musica, calendari, contatti e altro ancora. Grazie alla tecnologia push tutti i file vengono inviati in modalità wireless a tutti i tuoi dispositivi iOS e computer, tenendo tutto aggiornato. Consulta [iCloud](#page-2-0) a pagina [17](#page-2-1).
- *iTunes* sincronizza musica, video, foto e altro tra il computer e iPad. Le modifiche realizzate su un dispositivo sono copiate anche sugli altri durante la sincronizzazione. Puoi anche utilizzare iTunes per copiare un file su iPad per utilizzarlo con un'app oppure per copiare sul computer un documento creato su iPad. Consulta [Eseguire la sincronizzazione con iTunes](#page-5-0) a pagina [20,](#page-5-1) di seguito.

Puoi utilizzare iCloud o iTunes, o entrambi, a seconda delle tue necessità. Ad esempio, puoi utilizzare "Streaming foto" di iCloud per mantenere i contatti e i calendari aggiornati su tutti i dispositivi, e utilizzare iTunes per sincronizzare la musica su iPad dal tuo computer.

*Importante:* Per evitare i duplicati, mantieni sincronizzati i contatti, i calendari e le note utilizzando iCloud o iTunes, ma non entrambi.

Puoi anche scegliere di gestire manualmente i contenuti da iTunes selezionando l'apposita opzione nel pannello Sommario di iPad. Quindi puoi trascinare brani o video dalla libreria di iTunes su iPad utilizzando iTunes. Questa operazione è utile quando la libreria iTunes contiene troppi elementi per poter essere aggiunti tutti su iPad.

*Nota:* Se utilizzi iTunes Match, puoi gestire manualmente solo i video.

#### <span id="page-4-0"></span>Collegare iPad al computer

Quando colleghi iPad al computer puoi sincronizzare i contenuti utilizzando iTunes. Puoi anche eseguire la sincronizzazione con iTunes in modalità wireless. Consulta [Eseguire la sincronizza](#page-5-0)[zione con iTunes](#page-5-0), qui sopra.

Per usare iPad con il computer, ti occorrono:

- Una connessione Internet per il computer (consigliata una connessione a banda larga).
- Un Mac con una porta USB 2.0 o 3.0 o un PC con una porta USB 2.0 e uno dei seguenti sistemi operativi:
	- OS X 10.6.8 o versione successiva.
- <span id="page-5-1"></span>• Windows 8, Windows 7, Windows Vista o Windows XP Home o Professional con Service Pack 3 o versione successiva
- iTunes, disponibile all'indirizzo [www.itunes.com/it/download/](http://www.itunes.com/it/download)

**Collegare iPad al computer:** utilizza il cavo da Lightning a USB o il cavo da 30 pin a USB inclusi.

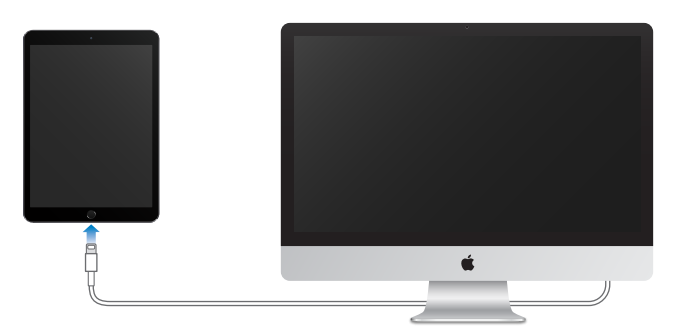

Se iPad si sta sincronizzando con il computer, puoi scollegarlo in qualsiasi momento. Controlla nella parte superiore della schermata di iTunes sul computer o su iPad per vedere se la sincronizzazione è in corso. Se scolleghi iPad dal computer quando è in corso la sincronizzazione, alcuni dati potrebbero non essere sincronizzati fino al prossimo collegamento di iPad al computer.

## <span id="page-5-0"></span>Eseguire la sincronizzazione con iTunes

La sincronizzazione con iTunes copia informazioni dal computer su iPad e viceversa. Puoi eseguire la sincronizzazione collegando iPad al computer oppure puoi impostare iTunes perché sincronizzi in modalità wireless attraverso la rete Wi-Fi. Puoi impostare iTunes per la sincronizzazione di musica, video, app, foto e altro ancora. Per assistenza su come sincronizzare iPad, apri iTunes sul computer, scegli Aiuto > Aiuto iTunes, quindi seleziona "Sincronizzare iPod, iPhone o iPad". iTunes è disponibile per il download al seguente indirizzo: [www.itunes.com/it/download/](http://www.itunes.com/it/download).

**Configurare la sincronizzazione wireless:** Collega iPad al computer. In iTunes sul computer, seleziona iPad, fai clic su Riepilogo, quindi seleziona "Sincronizza via Wi-Fi".

Se la sincronizzazione Wi-Fi è attiva, iPad avvia la sincronizzazione quando è collegato a una fonte di alimentazione, iPad e il computer sono accesi e collegati alla stessa rete wireless e iTunes è aperto sul computer.

#### **Suggerimenti per sincronizzare con iTunes sul computer**

Collega iPad al computer, selezionalo in iTunes, quindi imposta le opzioni nei diversi pannelli.

- Se iPad non è disponibile in iTunes, assicurati di utilizzare l'ultima versione di iTunes, verifica che i cavi forniti siano collegati correttamente, quindi prova a riavviare il computer.
- Nel pannello Riepilogo, puoi configurare iTunes perché sincronizzi automaticamente iPad ogni volta che è collegato al computer. Per annullare temporaneamente questa impostazione, tieni premuto Comando e Opzione (Mac) o Maiuscole e Ctrl (PC) fino a quando iPad appare nella finestra di iTunes.
- Se desideri codificare le informazioni archiviate sul computer quando iTunes effettua un backup, seleziona "Codifica backup iPad" nel pannello Sommario. I backup codificati vengono identificati da un'icona a forma di lucchetto  $\triangleq$  ed è richiesta una password per ripristinare il backup. Se non selezioni questa opzione, le altre password (per esempio, quelle degli account e-mail) non vengono incluse nel backup e dovranno essere inserite nuovamente se utilizzi il backup per ripristinare iPad.
- Nel pannello Info, quando sincronizzi degli account email, dal tuo computer vengono trasferite su iPad solamente le impostazioni. Le modifiche effettuate a un account su iPad non vengono sincronizzate sul computer.
- Nel pannello Info, fai clic su Avanzate che ti consente di *sostituire* le informazioni presenti su iPad con quelle presenti sul computer durante la sincronizzazione successiva.
- Nel pannello Musica, puoi sincronizzare la musica utilizzando le playlist create da te.
- Nel pannello Foto, puoi sincronizzare le immagini e i video da un'app supportata o da una cartella del computer.
- Se utilizzi iCloud per archiviare contatti, calendari e segnalibri, non sincronizzarli su iPad utilizzando anche iTunes.
- Se attivi la libreria foto di iCloud, non puoi utilizzare iTunes per sincronizzare foto e video su iPad.

#### Data e ora

Normalmente la data e l'ora vengono impostati automaticamente in base alla tua posizione; controlla se le informazioni sono corrette nella schermata Blocco schermo.

**Impostare se iPad aggiorna automaticamente la data e l'ora:** vai in Impostazioni > Generali > Data e Ora, quindi attiva o disattiva Automatiche. Se imposti iPad per aggiornare l'ora automaticamente, il dispositivo ottiene l'ora corretta in rete e la aggiorna in base al fuso orario in cui ti trovi. Alcune reti non supportano il protocollo Network Time, quindi in alcune regioni iPad potrebbe non essere in grado di stabilire automaticamente l'ora locale.

**Impostare la data e l'ora manualmente:** vai in Impostazioni > Generali > Data e Ora, quindi disattiva Automatiche.

**Impostare se iPad mostra l'ora nel formato 24 ore o nel formato 12 ore:** vai in Impostazioni > Generali > Data e Ora, quindi attiva o disattiva il formato 24 ore. (il formato 24 ore potrebbe non essere disponibile in tutte le regioni).

## Impostazioni internazionali

Vai in Impostazioni > Generali > Lingua e Zona per configurare:

- La lingua di iPad
- L'ordine delle lingue preferite per app e siti web
- Il formato regionale
- Il formato del calendario
- Le impostazioni avanzate per date, ora e numeri

Per aggiungere una tastiera in un'altra lingua, vai in Impostazioni > Generali > Tastiera > Tastiere. Per ulteriori informazioni, consulta [Utilizzare le tastiere internazionali](#page--1-0) a pagina [163](#page--1-1).

### Il nome di iPad

Il nome del tuo iPad viene utilizzato da iTunes e da iCloud.

**Cambiare il nome del tuo iPad:** vai in Impostazioni > Generali > Info > Nome.

## Visualizzare il Manuale Utente su iPad

Puoi visualizzare il *Manuale Utente di iPad* su iPad in Safari e nell'app iBooks.

**Visualizzare il manuale in Safari:** in Safari, tocca , quindi tocca il preferito Manuale Utente di iPad. Oppure vai su [help.apple.com/ipad/.](http://help.apple.com/ipad/)

- $\bullet~$  *Aggiungere un'icona per il manuale utente sulla schermata Home: tocca*  $\hat{\mathbb{C}}$ *, quindi tocca* "Aggiungi a Home".
- *Visualizzare il manuale in un'altra lingua:* tocca "Cambia lingua" nella parte inferiore della pagina iniziale.

**Visualizzare il manuale in iBooks:** apri iBooks, quindi cerca "utente iPad" su iBooks Store.

Per ulteriori informazioni su iBooks, consulta Capitolo [24](#page--1-1), [iBooks](#page--1-1), a pagina [127](#page--1-1)

## Suggerimenti per l'utilizzo di iOS 8

L'app Suggerimenti ti aiuta a ottenere il massimo da iPad.

**Ottenere Suggerimenti:** apri l'app Suggerimenti. Ogni settimana vengono aggiunti nuovi suggerimenti.

**Ricevi una notifica quando arrivano nuovi suggerimenti:** vai in Impostazioni > Notifiche > Suggerimenti.